# 声音信号的采集与播放

【必要硬件】

- 1. nodemcu-32s
- 2. 麦克风扩展板[\(https://lw.hachina.io/\)](https://lw.hachina.io/)
- 3. 耳机或耳机插口有源音箱

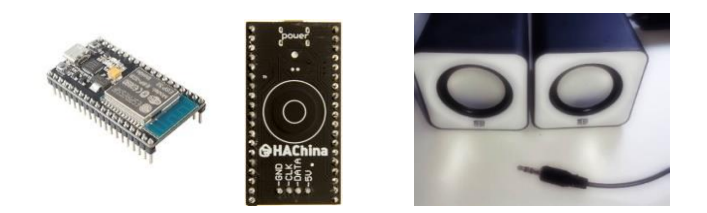

### 【操作步骤】

1. 在 Arduino 环境中观察声音输入与波形

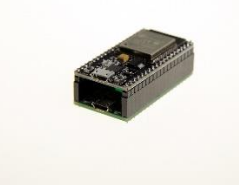

Arduino 中麦克风信号采集程序

[https://github.com/zhujisheng/Home-Assistant-DIY/blob/master/%E5%8F%82%E8%80%83%E6%96%87%E6%A1%A3%EF%BC%8821-](https://github.com/zhujisheng/Home-Assistant-DIY/blob/master/%E5%8F%82%E8%80%83%E6%96%87%E6%A1%A3%EF%BC%8821-30%EF%BC%89/example_24_audio_input/example_24_audio_input.ino)

- [30%EF%BC%89/example\\_24\\_audio\\_input/example\\_24\\_audio\\_input.ino](https://github.com/zhujisheng/Home-Assistant-DIY/blob/master/%E5%8F%82%E8%80%83%E6%96%87%E6%A1%A3%EF%BC%8821-30%EF%BC%89/example_24_audio_input/example_24_audio_input.ino)
- 2. 将 PCM 信号转化为模拟信号输出给喇叭

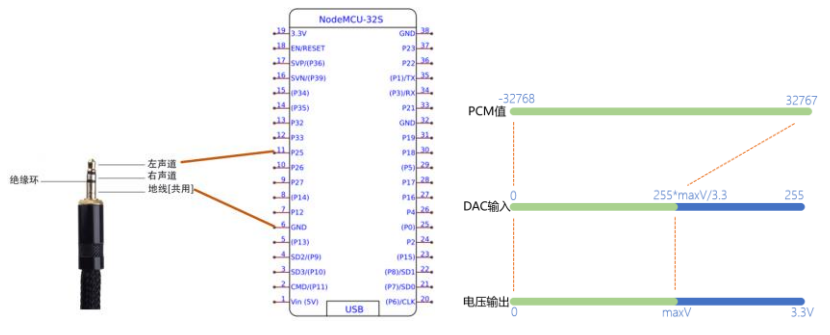

Arduino 中 PCM 信号播放程序

[https://github.com/zhujisheng/Home-Assistant-DIY/blob/master/%E5%8F%82%E8%80%83%E6%96%87%E6%A1%A3%EF%BC%8821-](https://github.com/zhujisheng/Home-Assistant-DIY/blob/master/%E5%8F%82%E8%80%83%E6%96%87%E6%A1%A3%EF%BC%8821-30%EF%BC%89/example_24_audio_output/example_24_audio_output.ino)

[30%EF%BC%89/example\\_24\\_audio\\_output/example\\_24\\_audio\\_output.ino](https://github.com/zhujisheng/Home-Assistant-DIY/blob/master/%E5%8F%82%E8%80%83%E6%96%87%E6%A1%A3%EF%BC%8821-30%EF%BC%89/example_24_audio_output/example_24_audio_output.ino)

#### 【参考】

● 课程视频《Arduino 与 ESP 硬件》

## 接入 HomeAssistant 的远程麦克风

【操作步骤】

1. 硬件连接

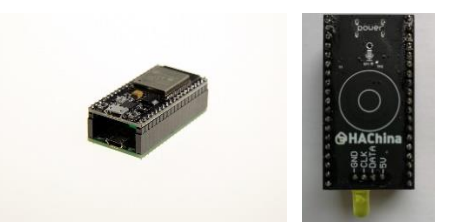

- 2. 在 ESPHome 中接入自定义的分布式麦克风程序
	- a) 下载 distributed\_microphone.h

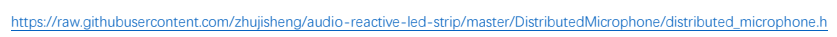

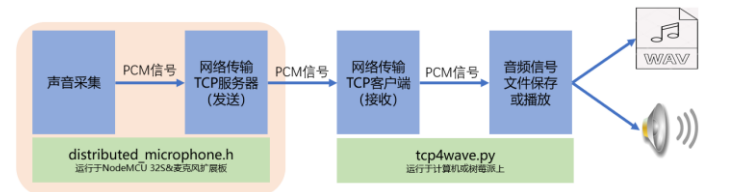

- b) 生成 ESPHome 的 yaml 配置文件
- c) 编译、UPLOAD
- 3. 使用 nc 进行连接测试
- 4. 接入 HomeAssistant 进行控制

【参考】

- ⚫ ESPHome 操作视频
	- 《ESPHome——不编程, 集成 ESP8266》
	- 《使用 NFC 识别不同的 ID 卡》<br>■ 《使用 NFC 识别不同的 ID 卡》 ◼ 《音乐灯带》
	-

#### ⚫ 参考配置 esphome:

```
 name: distributed_microphone
 platform: ESP32
 board: nodemcu-32s
 includes:
  - distributed microphone.h
```

```
......
```

```
switch:
   - platform: custom
     lambda: |-
     auto my_custom_switch = new MicrophoneSwitch();
       App.register_component(my_custom_switch);
      return {my_custom_switch};
 switches:
 name: "RemoteMic"
# a LED on GPIO17, optional for indicating microphone's state
output:
   - platform: ledc
 id: mic_led
 pin: GPIO17
light:
  - platform: monochromatic
   name: "MicLight"
```
output: mic\_led<br>default\_transition\_length: 0s<br>effects:  $=$  strobe:

ESPHome 中自定义开关组件  $\bullet$ 

https://esphome.io/components/switch/custom.html

# 使用远程麦克风——监听与录音

【架构】

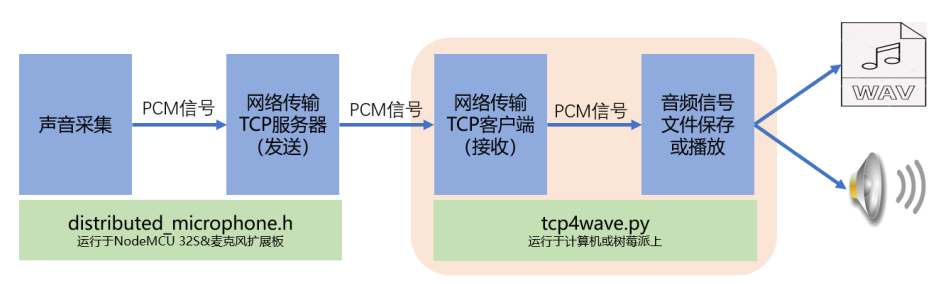

### 【操作步骤】

- 1. 安装 pyaudio 库 pip install pyaudio 或 sudo pip3 install pyaudio (linux 下 python3 环境)
- 2. 下载 tcp4wave.py 程序 <https://github.com/zhujisheng/audio-reactive-led-strip/blob/master/DistributedMicrophone/tcp4wave.py>
- 3. 运行 tcp4wave.py
- 4. 解释 tcp4wave.py

【参考】

- pyaudio 库 <https://people.csail.mit.edu/hubert/pyaudio/>
- wave 库 <https://docs.python.org/zh-cn/3/library/wave.html>

## 给智能音箱配上远程麦克风

【操作步骤】

- 1. 以前智能音箱必要环节回顾
	- 1) 本地麦克风
	- 2) SpeechRecongnition 库
	- 3) Snowboy 唤醒词服务
	- 4) 具有 tts 和媒体播放能力的 HomeAssistant
	- 5) 配置 HomeAssistant 的 conversation 和 intent script 组件
	- 6) 图灵机器人的 API 服务
- 2. 阅读新的 voice\_assistant.py 程序 [https://github.com/zhujisheng/audio-reactive-led-strip/blob/master/DistributedMicrophone/%E6%99%BA%E8%83%BD%E9%9F%B3%E7%AE%B1/voice\\_assistant.py](https://github.com/zhujisheng/audio-reactive-led-strip/blob/master/DistributedMicrophone/%E6%99%BA%E8%83%BD%E9%9F%B3%E7%AE%B1/voice_assistant.py) [https://github.com/zhujisheng/audio-reactive-led-strip/blob/master/DistributedMicrophone/%E6%99%BA%E8%83%BD%E9%9F%B3%E7%AE%B1/tcp\\_mic.py](https://github.com/zhujisheng/audio-reactive-led-strip/blob/master/DistributedMicrophone/%E6%99%BA%E8%83%BD%E9%9F%B3%E7%AE%B1/tcp_mic.py)
- 3. 程序下载与配置
- 4. 演示
- 【参考】
- REMOTE MIC CONFIG 配置说明
	- 当没有远程麦克风时, 配置为: REMOTE\_MIC\_CONFIG = []
	- 当有多个远程麦克风时, 配置为: REMOTE\_MIC\_CONFIG = [('IP1',port1, RemoteMicCB1), ('IP2',port2, RemoteMicCB2),…] 其中, IP 和 port 是远程麦克风的 IP 地址与端口号, RemoteMicCB 是状态指示函数 RemoteMicCB(0) 在进入等待唤醒时被调用 RemoteMicCB(1) 在被唤醒后被调用 RemoteMicCB(2) 在输入语音指令后被调用
- ⚫ LOCAL\_MIC\_CONFIG 配置说明 LOCAL\_MIC\_CONFIG=True 使用本地麦克风 LOCAL\_MIC\_CONFIG=False 不使用本地麦克风